# マイライブラリからの延長方法

#### ① 図書館 HP からマイライブラリのログインをクリック

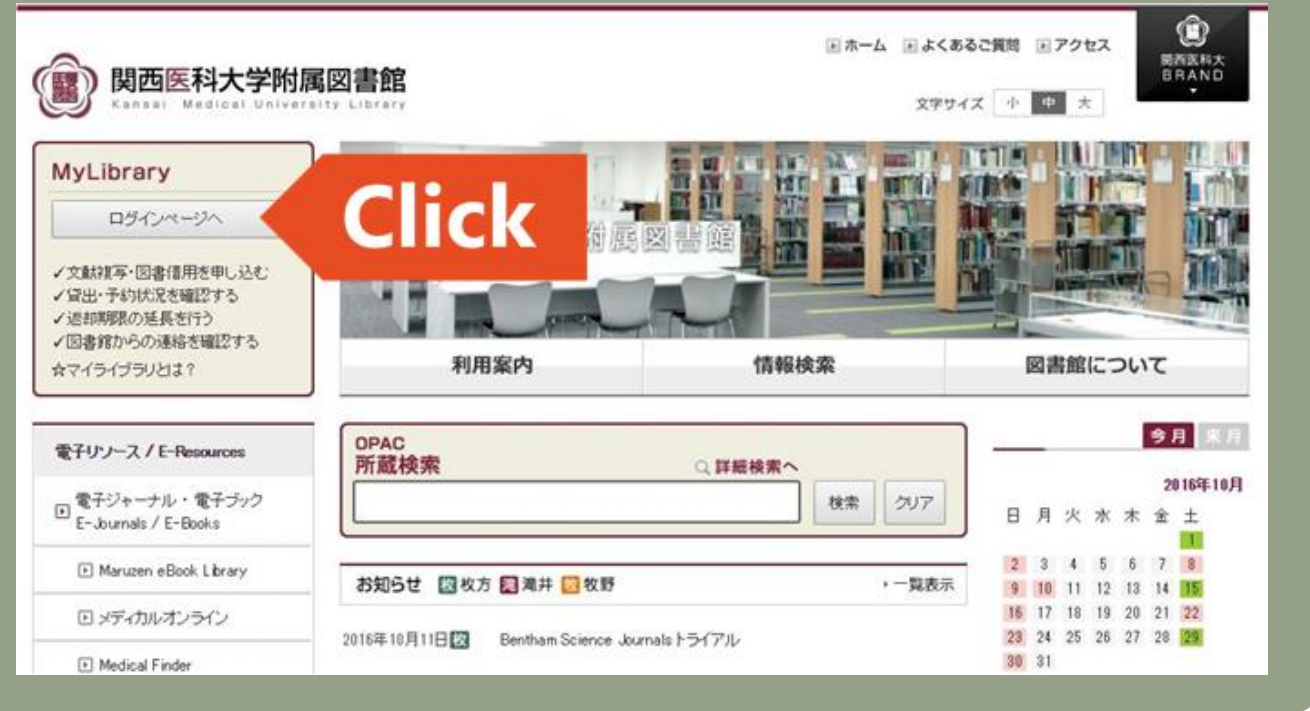

#### ② ID とパスワードを入力してログインボタンをクリック

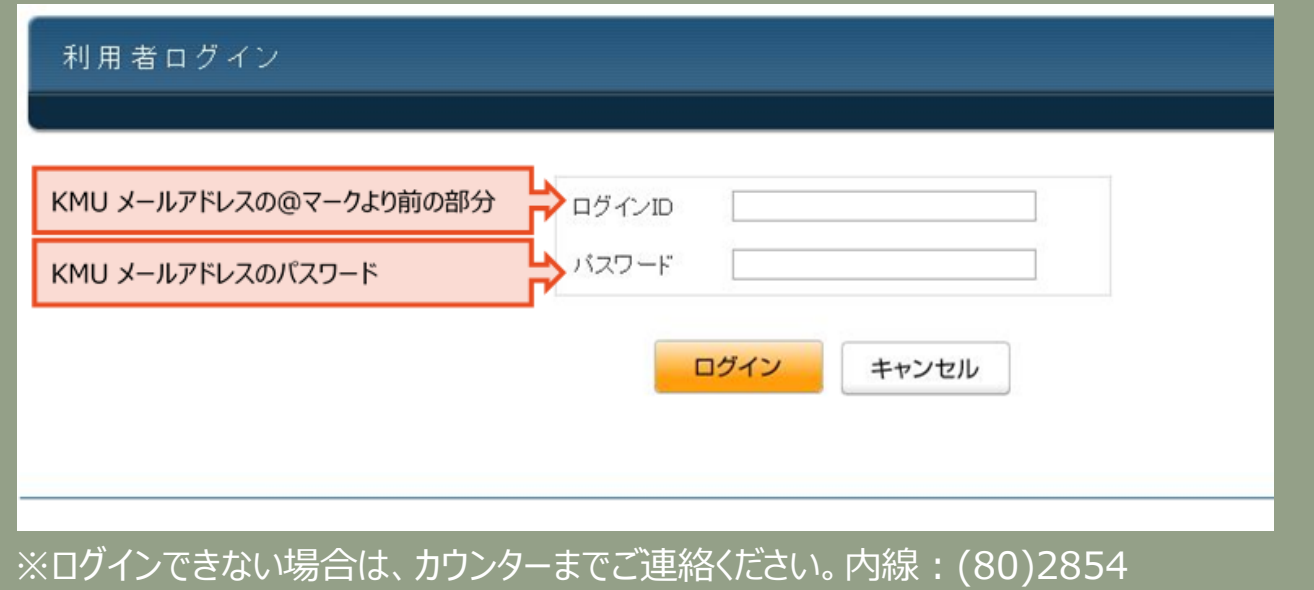

### ③ マイライブラリのトップ画面、メニューの「貸出・予約状況」もしくは、図書館利用状況の 貸出件数をクリック

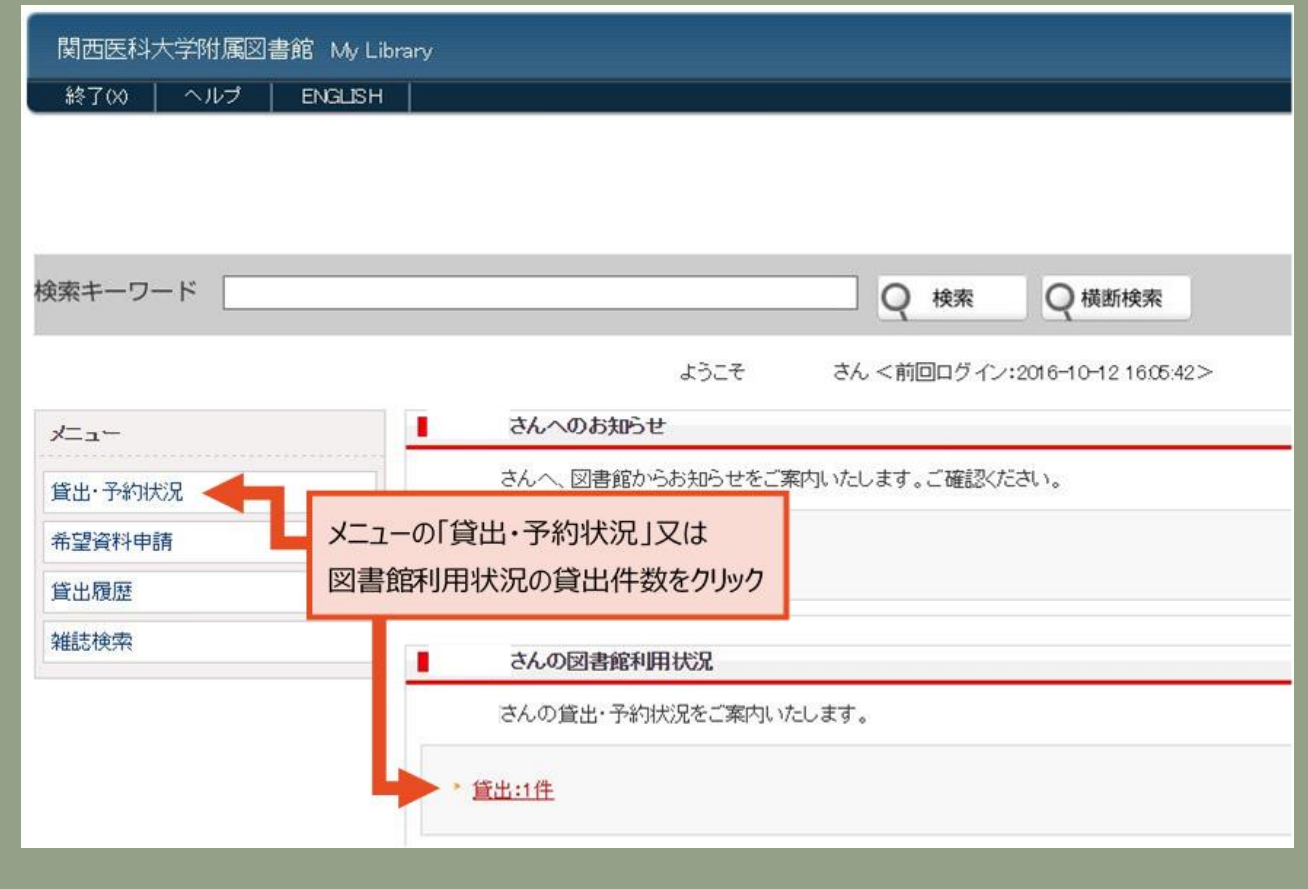

## ④ 貸出情報で現在借りている資料の情報を確認、更新ボタンをクリックすると、返却期限 日が変更しますので、確認してください

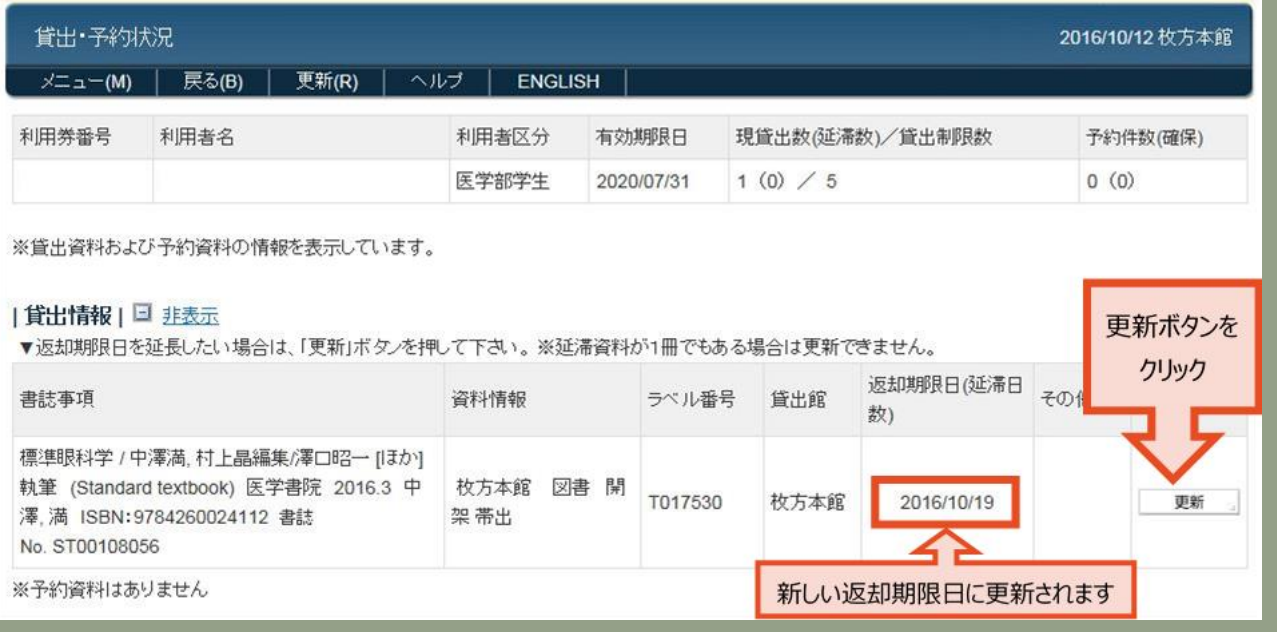